# Konfigurieren der MSTP-Instanzeinstellungen (Multiple Spanning Tree Protocol) für Stackable Switches der Serie Sx500

## Ziel

Multiple Spanning Tree Protocol (MSTP) ist eine Erweiterung des Rapid Spanning Tree Protocol (RSTP) zur besseren Nutzung von VLANs. MSTP konfiguriert einen separaten Spanning Tree für jede VLAN-Gruppe und blockiert bis auf einen der möglichen alternativen Pfade im Spanning Tree.

Dank der MSTI-Einstellungen (Multiple Spanning Tree Instance) können Sie Parameter pro MST-Instanz konfigurieren und anzeigen. Der Common Instance Spanning Tree (CIST) ist immer MSTI ID0. Jede MST-Instanz wird durch eine Zahl identifiziert. Jede Instanz eines MSTI kann für 1 bis 64 nummeriert werden, und diese IDs sind für jede Region lokal.

In diesem Dokument wird die Konfiguration der MSTP-Instanzeinstellungen für stapelbare Switches der Serie Sx500 erläutert.

Wenn Sie die in diesem Dokument enthaltenen Begriffe nicht kennen, sehen Sie sich [Cisco](/content/en/us/support/docs/smb/switches/Cisco-Business-Switching/kmgmt-2331-glossary-of-non-bias-language.html) [Business an:](/content/en/us/support/docs/smb/switches/Cisco-Business-Switching/kmgmt-2331-glossary-of-non-bias-language.html) [Glossar neuer Begriffe.](/content/en/us/support/docs/smb/switches/Cisco-Business-Switching/kmgmt-2331-glossary-of-non-bias-language.html) Ξ

### Anwendbare Geräte

● Stackable Switches der Serie Sx500

### Softwareversion

● 1,2 7,76

### MSTP-Instanzeinstellungen

Hinweis: Vor der Instanzkonfiguration von MSTP sollten Sie den Multiple STP-Betriebsmodus auswählen. Weitere Informationen finden Sie im Artikel [STP-Konfiguration \(Spanning Tree](/content/en/us/support/docs/smb/switches/cisco-small-business-500-series-stackable-managed-switches/smb2650-spanning-tree-protocol-stp-configuration-on-sx500-series-sta.html) [Protocol\) für Stackable Switches der Serie Sx500.](/content/en/us/support/docs/smb/switches/cisco-small-business-500-series-stackable-managed-switches/smb2650-spanning-tree-protocol-stp-configuration-on-sx500-series-sta.html)

Schritt 1: Melden Sie sich beim Webkonfigurationsprogramm an, und wählen Sie Spanning Tree > MSTP Instance Settings (Spanning Tree > MSTP-Instanzeinstellungen). Die Seite MSTP-Instanzeinstellungen wird geöffnet:

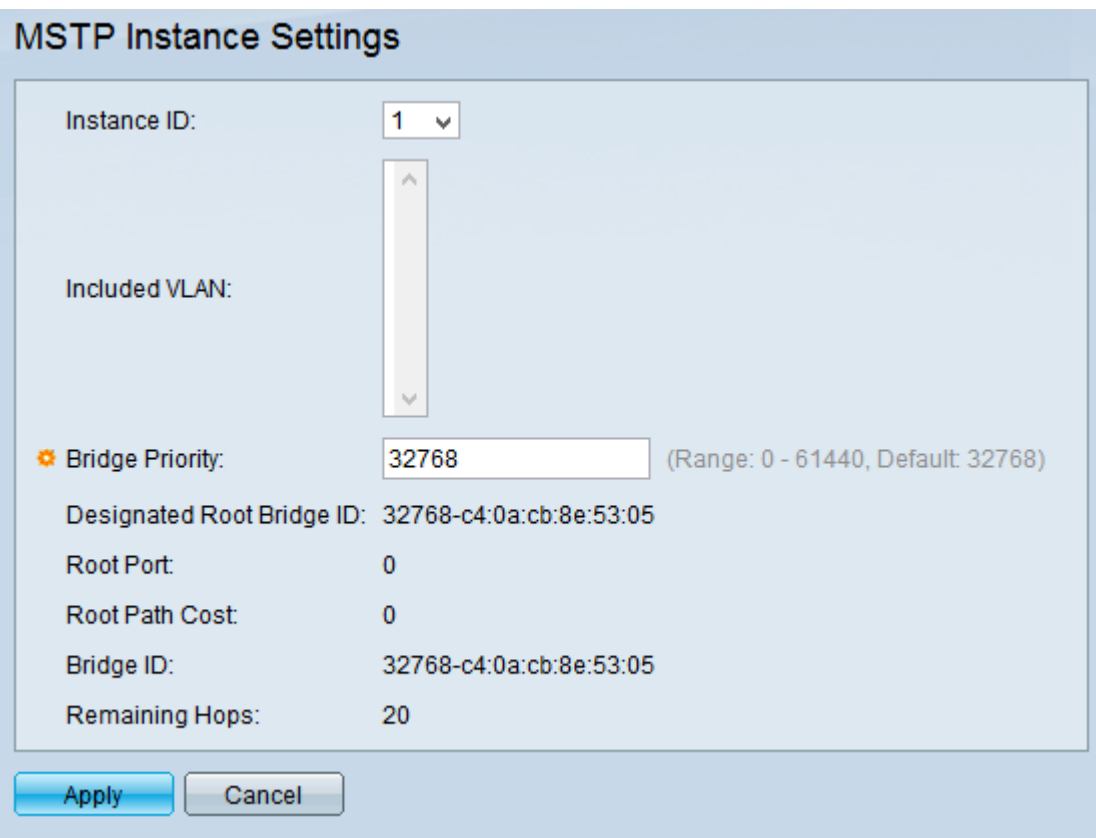

Schritt 2: Wählen Sie eine MSTP-Instanz aus, die in der Dropdown-Liste "Instance ID" angezeigt und definiert werden soll.

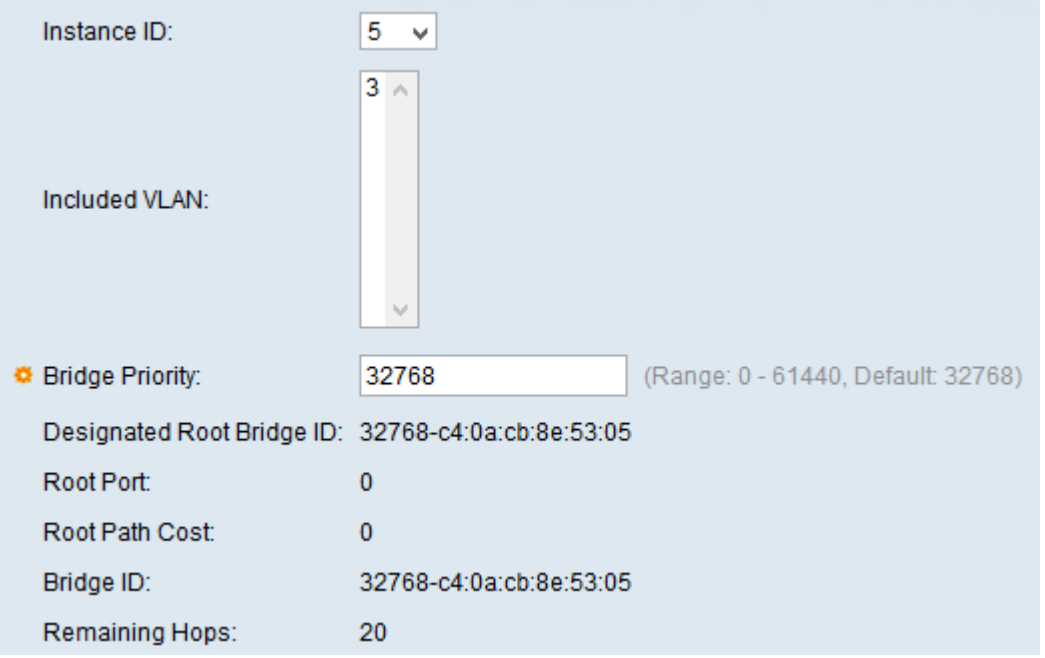

Hinweis: Das enthaltene VLAN für die ausgewählte Instanz wird im Feld Included VLAN (Eingeschlossenes VLAN) angezeigt. Informationen zur Zuordnung von VLANs zu einem MSTI finden Sie im Artikel [Konfiguration von VLAN zu MSTP-Instanz \(MSTP\) auf Stackable Switches](/content/en/us/support/docs/smb/switches/cisco-small-business-500-series-stackable-managed-switches/smb2831-configuration-of-vlan-to-multiple-spanning-tree-protocol-mst.html) [der Serie Sx500.](/content/en/us/support/docs/smb/switches/cisco-small-business-500-series-stackable-managed-switches/smb2831-configuration-of-vlan-to-multiple-spanning-tree-protocol-mst.html)

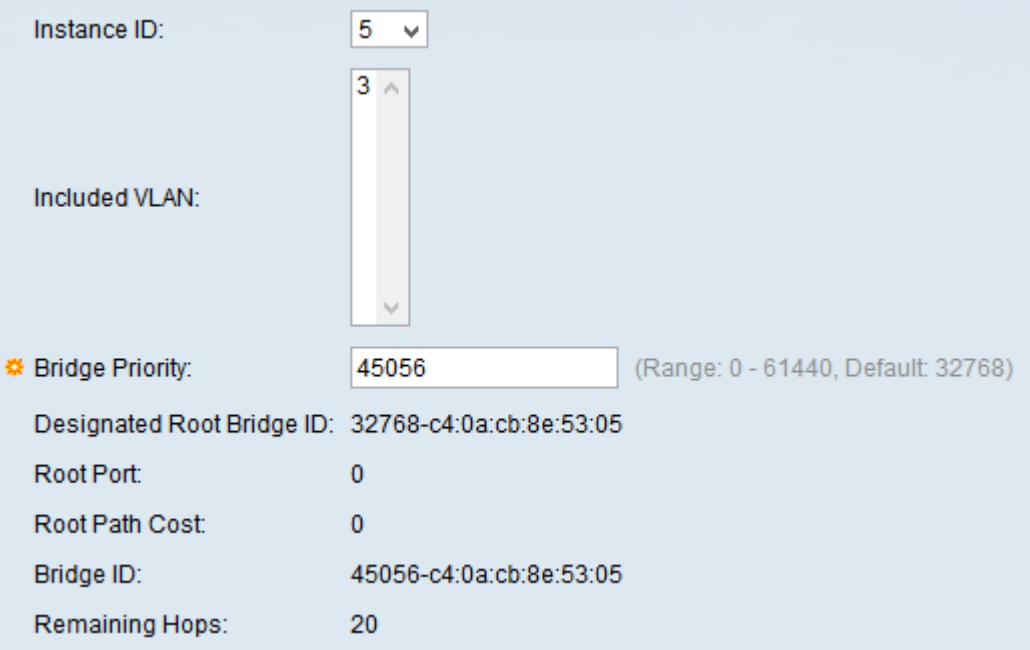

Schritt 3: Geben Sie im Feld Bridge Priority (Bridge-Priorität) die Priorität der Bridge ein. Eine Root Bridge ist die Bridge, die zum aktiven Netzwerk wird und für alle anderen Entscheidungen verantwortlich ist, wie z. B., welcher Port blockiert werden muss und welcher Port sich im Weiterleitungsmodus befinden muss. Die Bridge mit niedrigerer Priorität wird als Root Bridge ausgewählt. Wenn Bridges mit derselben Priorität vorhanden sind, werden die MAC-Adressen verglichen, und die Bridge mit der niedrigsten MAC-Adresse wird zur Root Bridge. Der Bridge-Prioritätswert sollte in Schritten von 4096 angegeben werden.

Folgende Informationen werden angezeigt:

- Festgelegte Root Bridge Die Priorität und die MAC-Adresse der Root Bridge für MSTI.
- Root-Port Root-Port der ausgewählten Instanz.
- Root Path Cost (Stammpfad-Kosten): Die Kosten für den Root-Pfad der ausgewählten **Instanz**
- Bridge-ID Die Priorität und MAC-Adresse des Switches für das MSTI.
- Verbleibende Hops Anzahl der Hops bis zum nächsten Ziel.

Schritt 4: Klicken Sie auf Übernehmen.